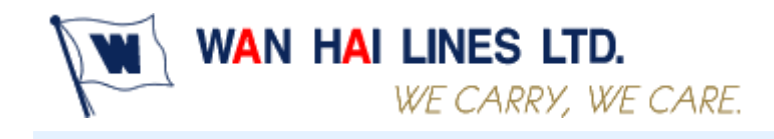

http://shipper.wanhai.com/

# **Booking User Manual**

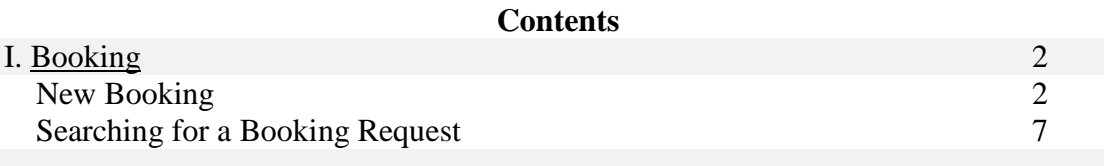

February 25, 2016 Copyright © WAN HAI LINES LTD. All rights reserved

# **Booking User Manual**

# <span id="page-1-0"></span>**I. Booking**

#### **New Booking**

#### **Step 1: Select Origin and Destination**

- 1. Click "New Booking" on navigator items.
- 2. Select origin, destination and estimated close-date duration then click the "Query Schedule" button.
- 3. The shipping schedule will be displayed by your origin and destination selection.

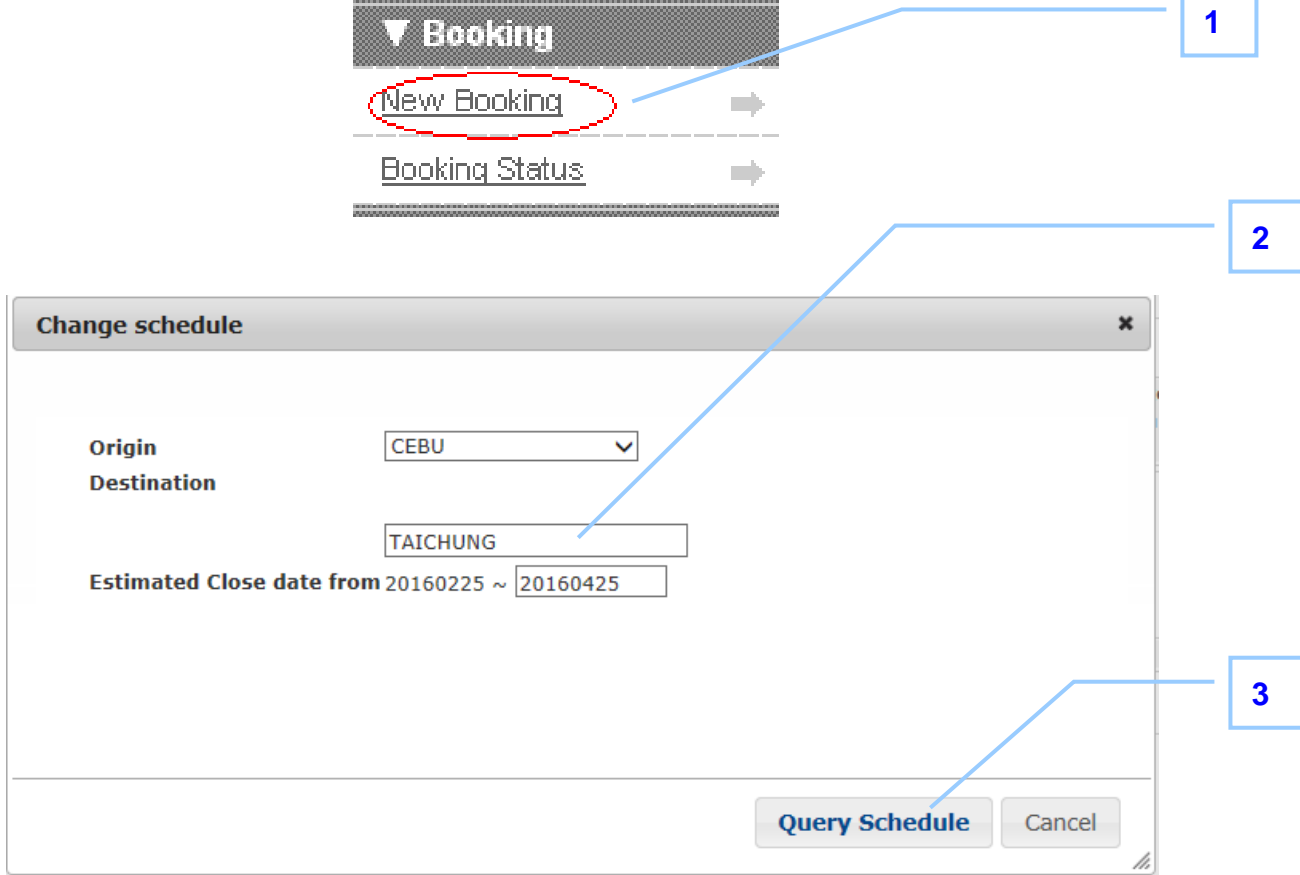

r

#### **Step 2: Select Vessel/Voyage**

To select a vessel/voyage by clicking the radio button.

\* Note A: The number in blue indicates the maximum TUEs which your company can book for one voyage. \***Note A**

\* Note B: The numbers indicate the total booking TUEs that your company has booked.

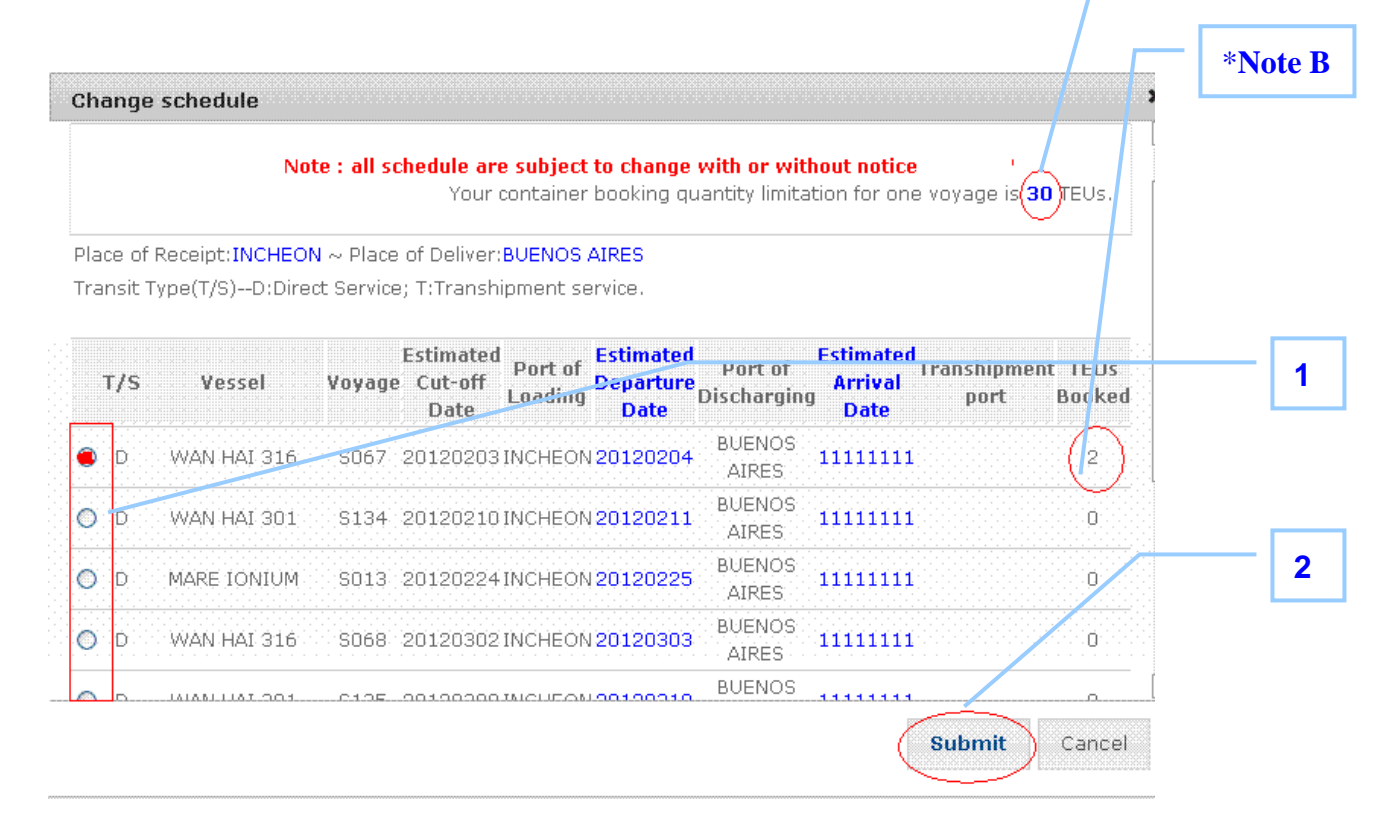

#### **Step 3: Select Booking Office & Shipper/Payer**

- 1. Select a WHL office.
- 2. Enter the company name of Shipper.
- 3. Select a payer. If the list of payers needs to be updated, please contact WHL local office.
- 4. Select Paid Term (Prepaid or Collect).

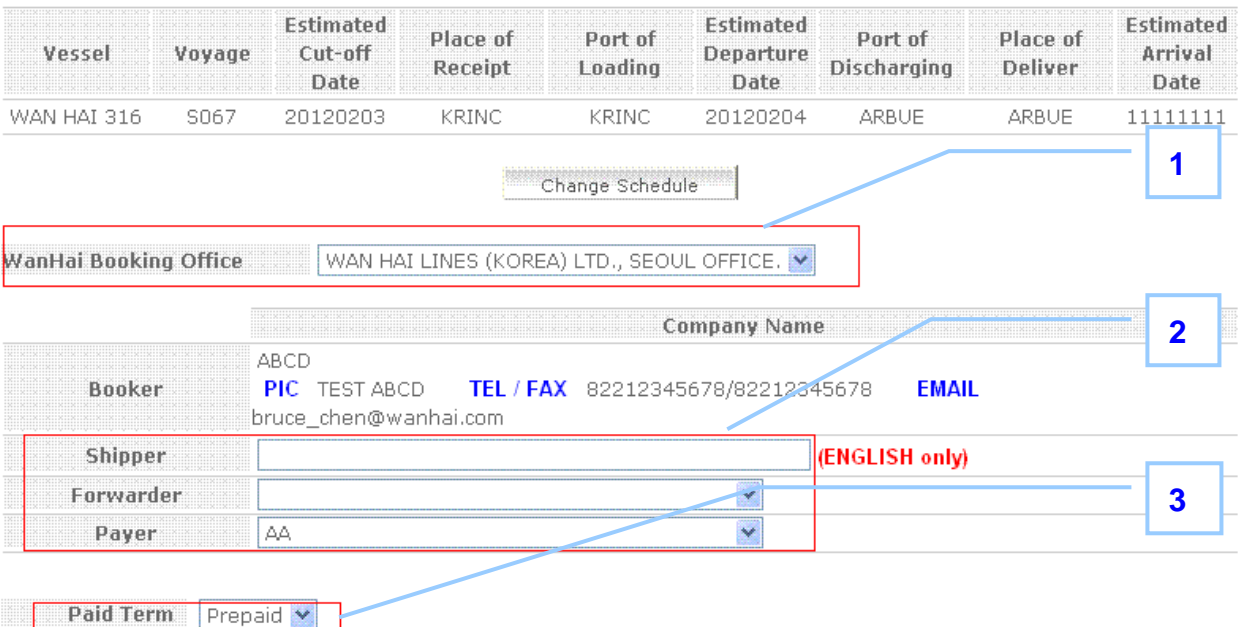

#### **Step 4: Input Basic Data**

- 1. Select container type, size and height.
- 2. Select container kind.
- 3. Select container owner.
- 4. Select container loading.
- 5. Select container term.
- 6. Enter booking quantity.
- 7. Enter cargo weight and commodity.
- 8. Click "DG" if your cargoes are dangerous goods.
- 9. Click "Door Open" if it is necessary for you.
- 10. Select a depot to pick up empty container.
- 11. Select a pick up empty container date.
- 12. Select same o/frt as before.
- 13. Enter shipper's trucker name.
- 14. Enter a name for this booking to save as a template or leave blank to skip template saving. (The basic data of template could be shared for all users of your company when anyone of you uses it to create a new booking. It can save time for inputting data.)
- 15. Click "Send Booking Request" button.

Once you click "Send Booking Request", the booking request result will be displayed and the "Status" will show "Booking request submitted, wait confirmation". WHL

local PIC will receive your booking request, and will check the details.

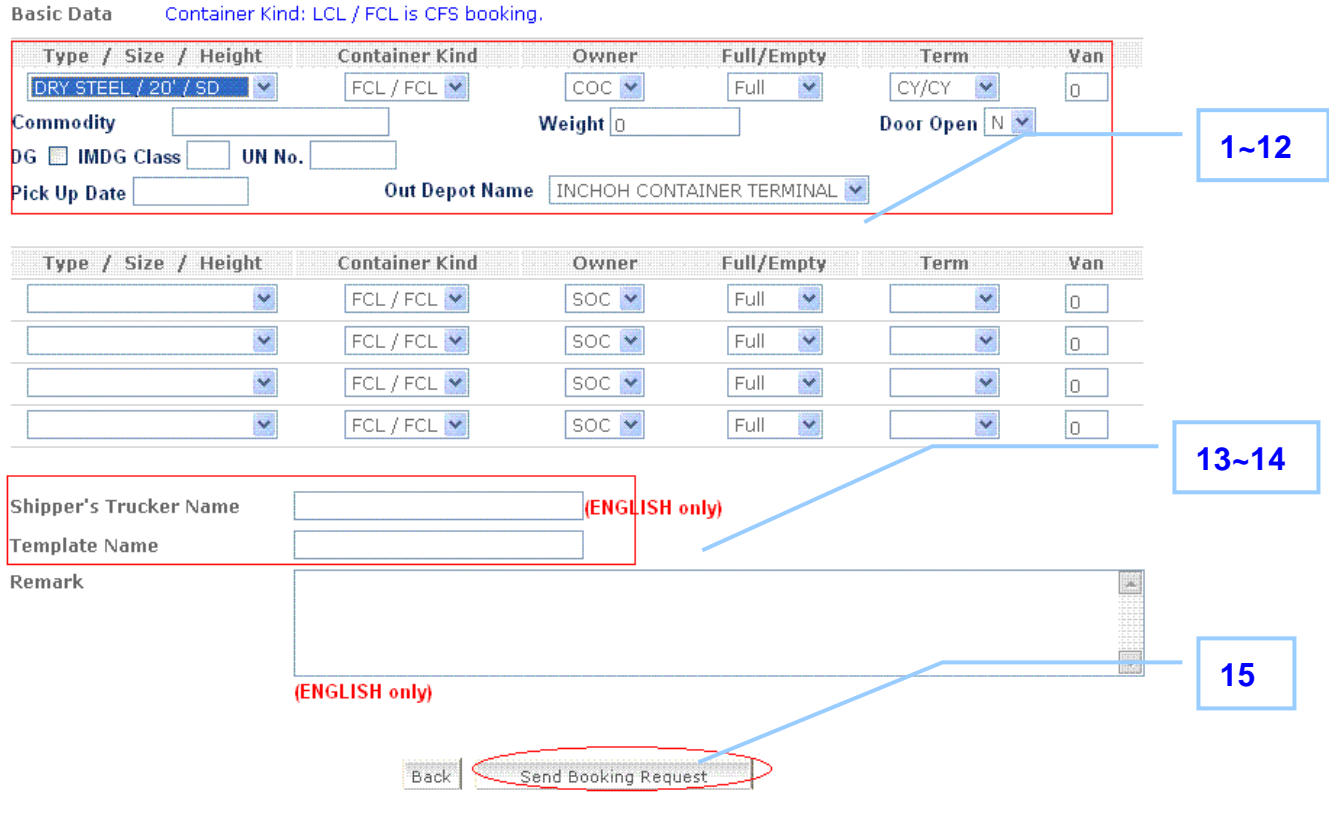

**The other essential data for special container (cargo)**

# **FLAT RACK**

If you select FLAT RACK for your container transportation, please fill in Length/Width/Height details.

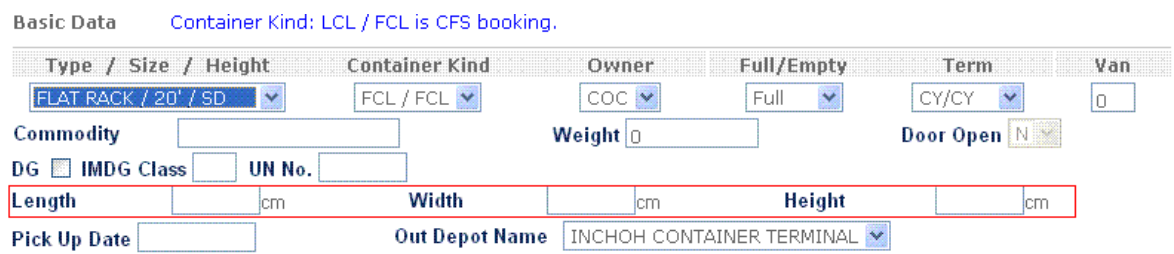

**OPEN TOP**

If you select OPEN TOP for your container transportation, please fill in Length/Width/Height details.

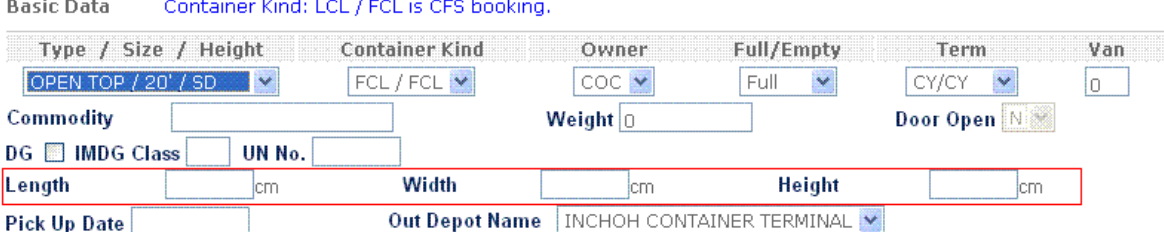

#### **REEFER**

If you select REEFER for your container transportation, please fill in temperature setting and ventilation detail.

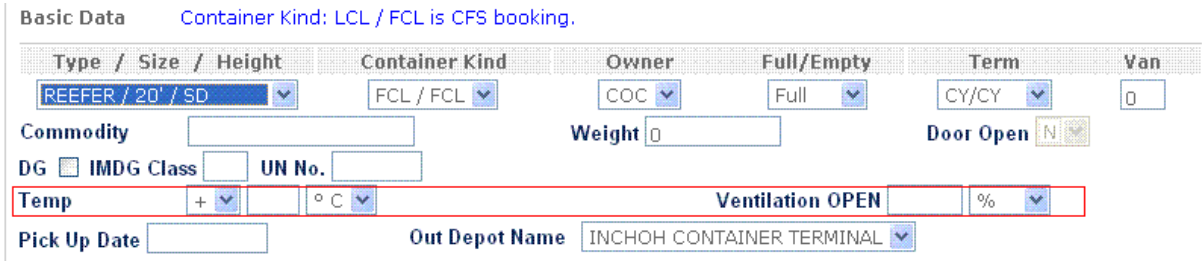

## **DG**

If your cargoes are dangerous goods, please click DG checkbox. Then, click "Create DG Item" button and fill in IMDG Class/UN No. columns. After WHL local office confirms your booking request, please FAX your "Declaration of dangerous goods & dangerous packing certificate"(could be download from our web site) to WHL local Booking office. 1

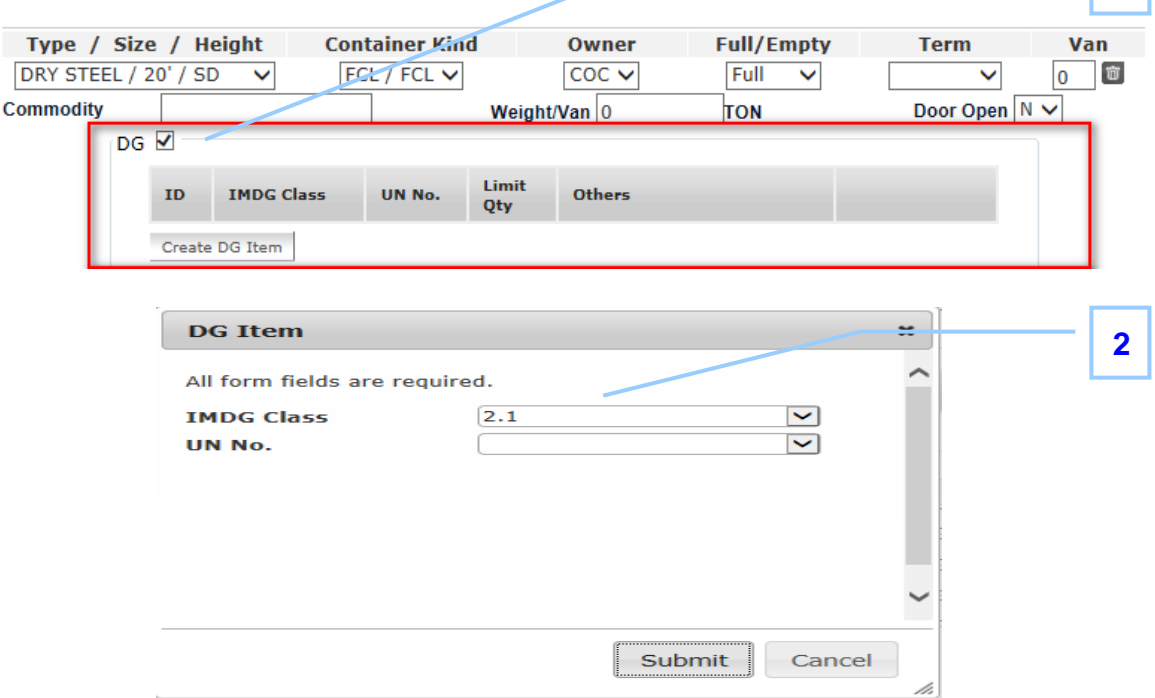

## **Column Description**

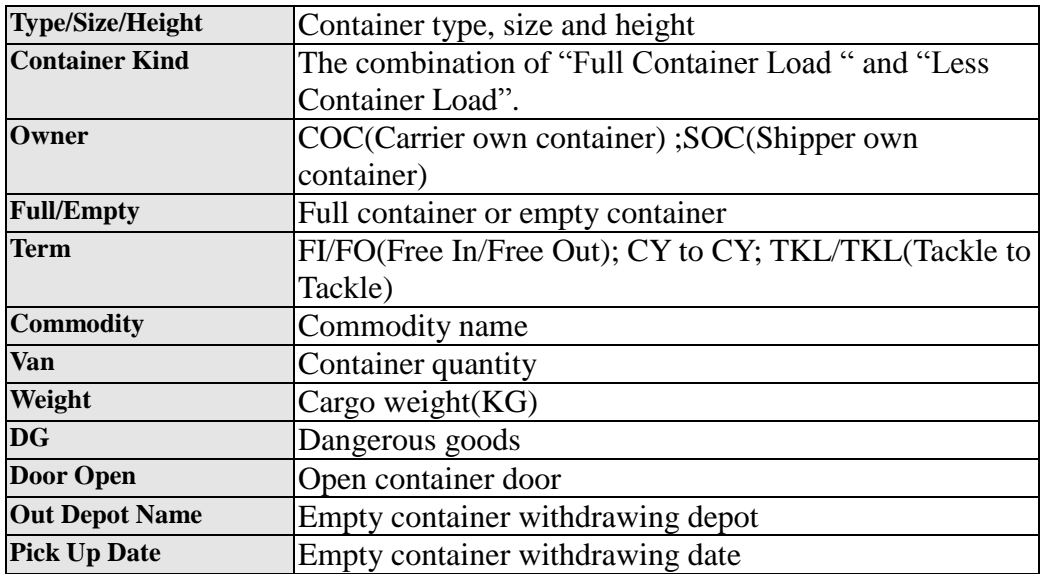

### **Searching for a Booking Request**

Most of our programs provide a Query function. After you click a program, then

- 1. Click "Booking Status" on navigator items.
- 2. Search booking data by specific conditions (e.x. Book No; Place of Receipt; Vessel & voyage; PLD…… ); the booking result will be displayed.
- 3. Check the status and Click Action items to update, cancel and copy; details will be displayed on new page.

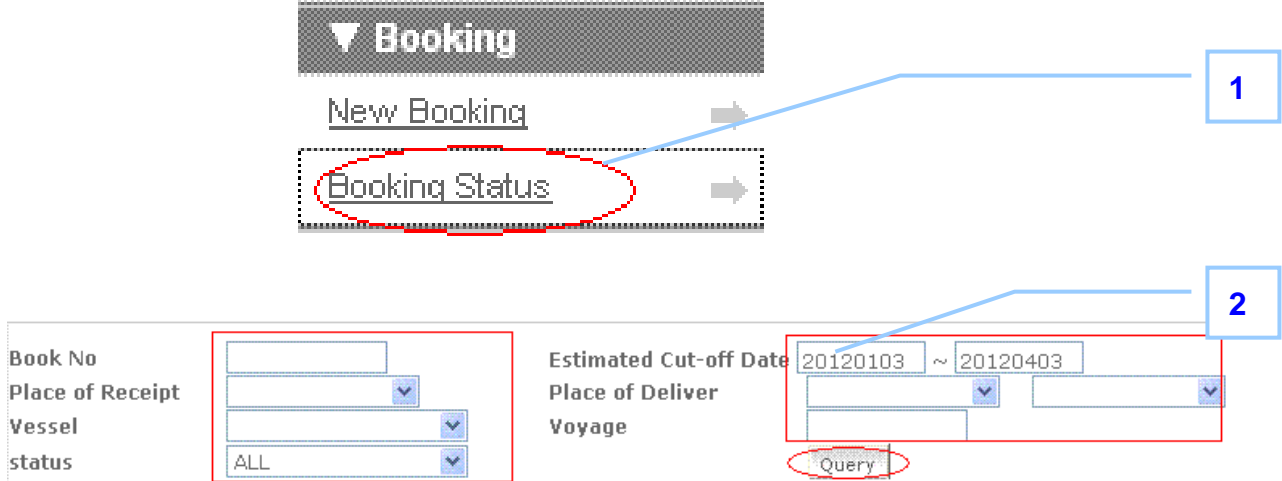

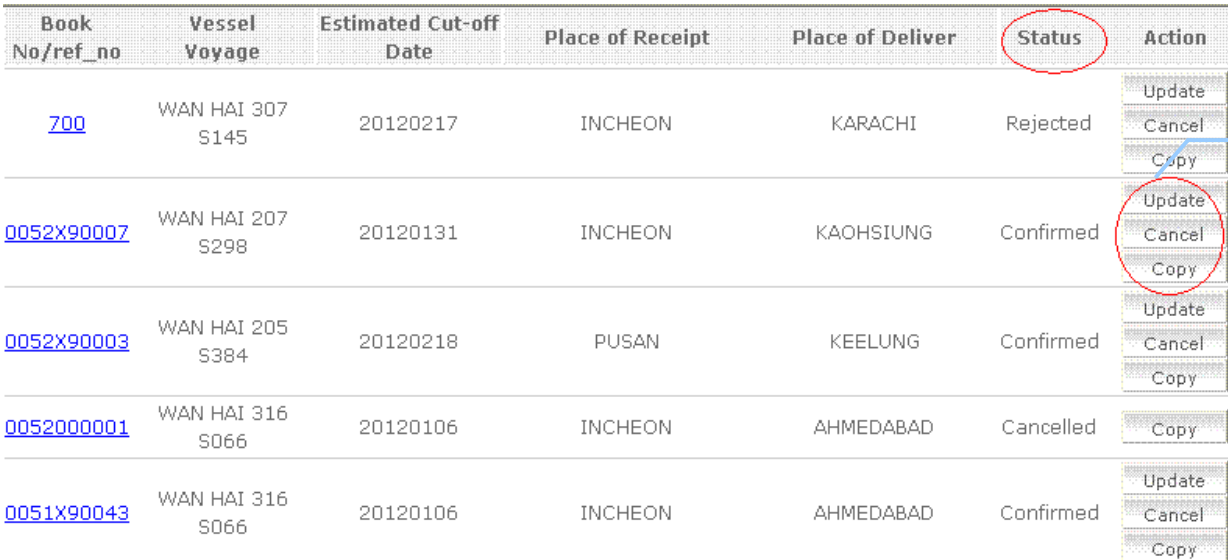